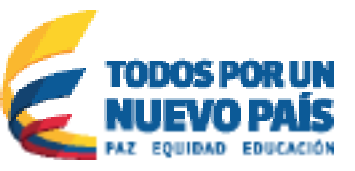

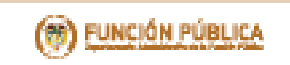

# **Instructivo:**

Preguntas frecuentes sobre el Formulario Único de Reporte de Avance de la Gestión - FURAG

**Enero de 2017**

*"Tú sirves a tu país, nosotros te servimos a ti"*

# PREGUNTAS **FRECUENTES**

# 1. ¿Qué es el Formulario Único de Registro de Avance de Gestión –FURAG?

El Formulario Único Reporte de Avance de la Gestión, es una herramienta en línea para la evaluación y la gestión institucionales.

# 2. ¿Cómo puedo ingresar al aplicativo?

Para ingresar al aplicativo debe disponer de un usuario y contraseña que le asignará la Función Pública, el cual usted recibirá desde la cuenta:

#### [eva\\_modelointegrado@funcionpublica.gov.co.](mailto:eva_modelointegrado%40funcionpublica.gov.co?subject=)

Su entidad contará con dos usuarios y sus respectivas contraseñas: una para el Jefe de Control Interno y otra para el Jefe de Planeación o quien haga sus veces.

Una vez cuente con la contraseña, puede ingresar al aplicativo de dos maneras:

1. Mediante el siguiente link

[http://modelointegrado.funcionpublica.gov.co/inicio,](http://modelointegrado.funcionpublica.gov.co/inicio)

dando click en la pestaña ubicada en la parte superior izquierda – Ingresar –

2. A través de la página portal de la Función Pública [www.funcionpublica.gov.co](https://www.funcionpublica.gov.co), en el enlace de FURAG que encontrara en la parte inferior derecha del sitio web, luego dando click en la pestaña de la parte superior izquierda – Ingresar –

Tenga en cuenta que para ingresar al aplicativo es importante tener instalado en su computador alguno de los siguientes navegadores:

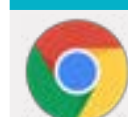

Google Chrome versión 1.0 o superiores

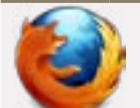

Mozilla Firefox versión 2 o superiores

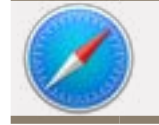

Safari versión 3 o superiores

# 3. ¿Dónde puedo consultar mi usuario y contraseña?

Puede consultar el usuario y contraseña en su correo electrónico enviado por la Función Pública desde la cuenta [eva\\_modelointegrado@funcionpublica.gov.co](mailto:eva_modelointegrado%40funcionpublica.gov.co?subject=). En caso de que no se encuentre el email, revise la Bandeja de Correo No deseado /SPAM. Si aun así no lo encuentra, envíe la solicitud para la asignación del usuario y contraseña correspondiente al correo [eva\\_soportemecifurag@funcionpublica.gov.co](mailto:eva_soportemecifurag%40funcionpublica.gov.co?subject=) con los siguientes datos: NIT de la Entidad, Nombre completo de la Entidad, nombre y cargo de la persona que solicita la información.

# 4. ¿Puedo cambiar la contraseña asignada para ingresar al aplicativo?

Si, de dos formas:

1. Cuando ingrese por primera vez al aplicativo y de click en "Aceptar los términos y condiciones", este le solicitará el cambio de contraseña asignada, el cual debe diligenciar los siguientes campos:

• Actual Contraseña: Digite su contraseña actual.

- Nueva Contraseña: Digite una nueva contraseña. Mínimo 8 caracteres que debe contener letras MAYÚSCULAS, minúsculas y números.
- Confirmación Contraseña: Se debe confirmar la nueva contraseña.

Es importante que recuerde la nueva contraseña digitada, ya que está no se enviará por correo electrónico para su verificación.

2. En cualquier momento puede dar click en la pestaña "Cambiar Contraseña" y diligenciar los campos solicitados, teniendo siempre en cuenta que la clave debe tener entre 8 a 15 caracteres y tener números y letras MAYÚSCULAS y minúsculas

#### 5. ¿Perdí mi contraseña, cómo la puedo recuperar?

Para recuperar su contraseña debe ingresar al aplicativo por acceso directo

<http://modelointegrado.funcionpublica.gov.co/inicio> dando click en la pestaña de la parte superior izquierda – Ingresar

O por el portal de la Función Pública

[www.funcionpublica.gov.co](https://www.funcionpublica.gov.co), en el enlace de FURAG que encontrara en la parte inferior derecha de la página.

Y luego de click en la pestaña de la parte superior izquierda – "Ingresar", para posteriormente dar click en la opción Recuperación contraseña, donde deberá diligenciar los campos obligatorios.

Es importante digitar el usuario como le fue asignado inicialmente, en caso de no recordarlo debe enviar la solicitud al correo electrónico:

eva modelointegrado@funcionpublica.gov.co, con los siguientes datos: NIT, Nombre completo de la Entidad, Nombre del Representante Legal, Nombres de los Jefes de Control Interno y Planeación con sus respectivos correos electrónicos y números de contacto.

#### 6. ¿Puedo recibir alguna alerta cuando este próximo a vencer el plazo de diligenciamiento?

Sí. Cada semana le llegara al email registrado un aviso alertándole la fecha de cierre y el avance hasta el momento.

#### 7. ¿Si me equivoque en una respuesta, es posible modificarla?

Sí, puede corregir la opción de respuesta señalada. Para ello identifique la pregunta que desea modificar y elija la nueva opción de respuesta y finalice el proceso haciendo "click" en la opción "guardar" ubicado en la parte inferior de la pantalla. Esta acción solo podrá realizarla mientras se encuentre habilitado el aplicativo para su diligenciamiento.

# 8. ¿Debo guardar las respuestas?

Sí. Cada vez que finalice el diligenciamiento de una página debe dar "click" en el botón "guardar", el cual se encuentra en el extremo inferior izquierdo de su pantalla. Sin embargo el aplicativo dispone de la función autoguardado.

#### 9. ¿Qué sucede si necesito interrumpir por un momento el diligenciamiento de la encuesta? ¿Cómo recupero la información que ya había contestado?

El aplicativo dispone de la función de autoguardado, sin embargo para evitar perdida de información reportada, usted debe grabar y/o guardar sus respuestas en intervalos regulares, mientras diligencia la encuesta. Para ello debe hacer "click" en la opción "guardar", la cual se encuentra en el extremo inferior izquierdo de su pantalla.

#### 10. Mi sesión caduco, ¿Debo empezar de nuevo la encuesta?

No, dado que el aplicativo tiene la función de autoguardado. Esta opción le permitirá continuar diligenciando el formulario en la pregunta en la que la sesión expiró.

Para ello debe iniciar nuevamente sesión y continuar con el diligenciamiento de la encuesta, ubicando la última pestaña, sub pestaña, enlace y pregunta respondida.

#### 11. No me llegó el correo con los datos de Ingreso, ¿Qué debo hacer?

En caso de no haber recibido la información en su correo electrónico, escribanos a:

#### [eva\\_soportemecifurag@funcionpublica.gov.co](mailto:eva_soportemecifurag%40funcionpublica.gov.co?subject=Los%20datos%20de%20ingreso%20no%20llegaron%20a%20mi%20correo),

incluyendo los siguientes datos:

NIT, Nombre completo de la Entidad, Nombre del Representante Legal, Nombres de los Jefes de Control Interno y Planeación con sus respectivos correos electrónicos y números de contacto.

#### 12. No me funciona la contraseña. ¿Qué proceso sigo?

Verifique si se encuentra digitada correctamente, para ello se le recuerda tener en cuenta que el aplicativo diferencia MAYUSCULAS de minúsculas, digite la contraseña, evite copiar y pegar la misma a fin de evitar errores en este proceso.

Si en dado caso no funciona debe seguir el proceso para recuperar la contraseña, mencionado anteriormente. 13. ¿Quiénes deben presentar la encuesta de FURAG preparatorio?

Teniendo en cuenta que el FURAG preparatorio contempla evaluación del Sistema de Control Interno-MECI y el Modelo integrado de planeación y Gestión, están obligados a reportar:

1. En cumplimiento de La ley 87 de 1993 deben presentar esta encuesta, todos los organismos y entidades de las Ramas del Poder Público en sus diferentes órdenes y niveles así como la organización electoral, los organismos de control, los establecimientos públicos, las empresas industriales y comerciales del Estado, y las sociedades de economía mixta en las cuales el Estado posea el 90% o más de capital social, el Banco de la República y en los fondos de origen presupuestal deben presentar la encuesta MECI.

2. De acuerdo a lo establecido en el Decreto 1083 de 2015 de 2015, en el artículo 2.2.22.1 "Ámbito de Aplicación", están obligadas a diligenciarla, las entidades de la Rama Ejecutiva del Orden Nacional con excepción de: Los Fondos sin estructura administrativa ni planta de personal, los Fondos Ganaderos, las Electrificadoras y las entidades en proceso de liquidación, supresión o disolución, aunque continúan con la obligación de aplicar, en lo pertinente las políticas de desarrollo administrativo y reportar su avance en los medios que tengan establecidos.

Ahora bien aquellas que pese a no estar obligadas por el marco legal a implementar y por ende a evaluar el MIPG a través del FURAG, deberán presentar esta encuesta con el fin de conocer la forma en que se evalúa y así comenzar su tránsito hacia el MIPG V.2.

#### 14. ¿Mediante que navegadores puede acceder?

- Google Chrome versión 1.0 o superiores
- Mozilla Firefox versión 2 o superiores
- Safari versión 3 o superiores

# 15. ¿Debo instalar algún programa especial para poder ingresar al aplicativo?

No se requiere de programas adicionales para ingresar a la aplicación, únicamente un navegador diferente a Internet Explorer y una conexión a Internet.

#### 16. ¿Qué configuraciones especiales se deben tener en el navegador Internet Explorer para el funcionamiento de la plataforma?

La aplicación no está soportada para trabajar con el navegador Internet Explorer, debido a que no existe compatibilidad entre la tecnología de Oracle implementada en la aplicación y el navegador.

# 17. ¿Cómo se sabe la versión de navegador que se tiene instalado?

Versión del Navegador: En Google Chrome se debe hacer clic en el icono ubicado en la parte superior derecha del navegador, representado con tres puntos verticales, se selecciona la opción Ayuda/Información de Google Chrome. Para los demás navegadores ir al Menú "Ayuda" y hacer clic en la opción "Acerca de".

#### 18. ¿Puedo ingresar desde cualquier dispositivo electrónico (IPAD, Smartphone, Tablet)?

La aplicación se encuentra habilitada para poder ser

consultada desde cualquier tipo de dispositivo con conexión a Internet.

# 19. ¿Qué procedimiento seguir si aparece error al intentar ingresar al aplicativo?

Si el aplicativo genera algún error, seguir los siguientes pasos.

1. Identificar el navegador (Google Chrome versión 1.0 o superiores - Mozilla Firefox versión 2 o superiores - Safari versión 3 o superiores

2. Revisar la versión del navegador, tal como se menciona anteriormente

3. Revisar la conexión a internet

4. Vaciar la caché del navegador

Si después de realizado todo este proceso, sigue presentando error comunicarse al mail [eva\\_modelointegrado@funcionpublica.gov.co](mailto:eva_modelointegrado%40funcionpublica.gov.co?subject=Persiste%20error%20al%20ingresar%20al%20aplicativo), con los siguientes datos: NIT, Nombre completo de la Entidad y detallando el error con un pantallazo o con la Dirección de Gestión y Desempleo a los teléfonos 7395656 ext. 612-615-617-618-619 en Bogotá.

#### 20. No me aparecen los caracteres especiales. ¿Qué hago?

Por favor refrescar la imagen con el botón que aparece al lado superior derecho del recuadro.

# 21. ¿Debo contestar todas las preguntas?

Si, todas las preguntas requieren ser contestadas para obtener resultados luego del cierre del aplicativo.

# 22. ¿Qué pasa si no alcanzó a responder toda la encuesta?

Si no completa el formulario, no podrá obtener resultados al cierre del aplicativo.

# 23. ¿Cómo se realiza la limpieza de Caché y eliminación de archivos temporales en los navegadores?

#### • Google Chrome

Hacer clic en el icono ubicado en la parte superior derecha del navegador como indica la imagen:

Seleccionar Configuración (en MacOS, seleccionar Preferencias) y hacer clic en la pestaña "Mostrar Configuración Avanzada…".

Hacer clic en "Borrar datos de navegación". Desmarcar todo, excepto la opción "Archivos e imágenes almacenados en caché".

En la lista desplegable que dice "Eliminar elementos almacenados desde", seleccionar la opción "el origen de los tiempos". Luego hacer clic en Borrar datos de navegación.

• Mozilla Firefox 3.5

Clic en Menú Herramientas.

Elegir Limpiar historial reciente.

Cuando se pregunte la hora y el rango para limpiar, seleccionar todo, desde el menú desplegable. Expandir la sección Detalles haciendo clic en la flecha y marcando sólo la memoria caché (desmarcar cualquier otra cosa que no desee eliminar). Seleccionar Limpiar ahora.

- Mozilla Firefox 4
- Clic en Menú Herramientas.

Elegir Limpiar historial reciente.

Cuando se pregunte la hora y el rango para limpiar, seleccionar todo, desde el menú desplegable.

Marca caché (desmarcar cualquier cosa que no desee eliminar).

Seleccionar Limpiar Ahora.

- **Indul Incolated and** ò Nueva pestaña Fast 3 Nueva veritaria Col+N Nueva ventana de incógnito Ctri+MayOp+N Historial Descargas CHLI Marcadores  $-100\%$  . Acercar/alejar Imprimit... CelaP Enviar... Buscar... Orivé Más herramientas Corter Copian Editar Pegan Configuración Ayuda Sala Ctrl+Mayus+Q
- Safari Para Windows  $C$ lic en  $C$ tr  $|+ A|$ t + F Clic en Vaciar.
- Safari Para MacOS

Clic en Safari en la parte superior izquierda de la pantalla. Clic en Vaciar caché. Clic en Vaciar.

#### 24. Se venció el plazo para el diligenciamiento y no he terminado, ¿se puede extender el plazo para terminar el diligenciamiento?

No, debido a que el plazo ha sido previamente analizado y el mismo es suficiente para responder el cuestionario.

#### 25. Le di cancelar en vez de aceptar condiciones, ¿Puedo repetir este paso, para poder ingresar al formulario?

Sí, siempre y cuando el aplicativo esté activo. De hecho hasta tanto no se le de "Aceptar" no podrá empezar a diligenciar el formulario.

#### 26. Al ingresar por primera vez al aplicativo, me genera error al cambiar la contraseña, ¿Qué debo hacer?

Verificar que la contraseña cumpla con las condiciones especificadas, a saber: debe tener entre 8 a 15 caracteres y tener números y letras MAYÚSCULAS y minúsculas

#### 27. El correo que está registrado en el aplicativo cambió. ¿Cómo puedo actualizar la información?

Reporte el nuevo correo a

[eva\\_modelointegrado@funcionpublica.gov.co,](mailto:eva_modelointegrado%40funcionpublica.gov.co?subject=Actualizaci%C3%B3n%20de%20datos) con los siguientes datos: NIT, Nombre completo de la Entidad con el nombre y cargo de la persona que solicita la información.

# 28. ¿Dónde puedo encontrar las instrucciones de diligenciamiento del formulario?

Puede encontrar los instructivos en la página [https://www.funcionpublica.gov.co/eva/](https://www.funcionpublica.gov.co/eva/ ) 

# 29. ¿En qué fechas puedo ingresar al aplicativo?

Desde 01/02/2017 a las 00:00 am hasta el 28/02/2017 a las 11:59 pm

# 30. ¿Hasta qué fecha estará habilitado el Ingreso?

Hasta el 28/02/2017 a las 11:59 pm

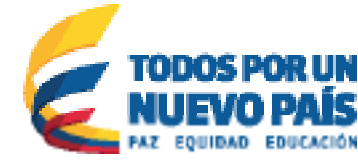

# **Instructivo:**

(O) FUNCIÓN PÚBLICA

Preguntas frecuentes sobre el Formulario Único de Reporte de Avance de la Gestión - FURAG **Enero de 2017**

Departamento Administrativo de la Función Pública Carrera 6 No 12-62, Bogotá, D.C., Colombia Conmutador: 334 4080 / 86 - Fax: 341 0515 Web: www.funcionpublica.gov.co e mail: eva@funcionpublica.gov.co Línea gratuita de atención al usuario: 018000 917770

Bogotá, D.C., Colombia. **Enero de 2017**

*"Tú sirves a tu país, nosotros te servimos a ti"*